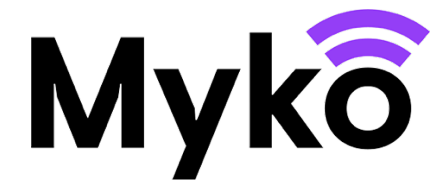

## **Rooms,Groups,andFavourites Myko SupportGuide**

This document explains how to use rooms, groups, and homes to organise and control your Myko products.

## **Managing Rooms**

Whenyouonboardaproduct,you will beabletoassignittoaroom orcreatea newroom.Inaddition,theMykoapphasawayyoucanmanageyourrooms outside the onboarding process:

1. From the Myko Home screen, open the main menu (upper left on screen) and tap **Room Management**. There you will see all yourrooms, and how many products are in each room.

Toeditacurrentroom, tapthemenuicon: totherightoftheroomnameto open your options: **Edit Name** or **Delete Room**.

2. If you need another room,Tap **Create a New Room** at the bottom of the screen and then follow the prompts to name your room and add products.

## **Managing Groups**

Myko allows you to place your products in groups and control them together. The controls that are available will be determined by the products you place in the group. This means:

- If you create a group that consists of products with similar controls, such as RGB lights, you will be able to operate a number of features from this group. In this specific case, you would be able to manage the power, brightness, white temperature, colour selection, and presets for the entire group of RGB lights.
- Ifyoucreateagroupthatconsistsofproductswithdifferenttypesof controls, such as an RGB light and a smart plug, you will only be able to operate thecontrols that are common to all products. In this specificcase, youwouldbeabletoturnpoweronandofftothegroup, but that is all.

**Note:** Products that are placed in groups can still be operated individually.

To create a group, you can do the following:

- 1. On the Myko Home screen, tap the circular  $+$  icon in the lower-right of the screen.
- 2. From the options that open, select **Create a New Group of Products**.
- 3. Onthe**CreateGroup** screen,enteranameforyourgroupandselectthe products you want to include in the group.
- 4. Press **Save**.

Your new group will be listed on the Home screen. Press the Group name to open the common controls for the group.

- If you would like to access an individual product in the group, press the product's entry on the Home screen, or expand the group by pressing the little down  $\sqrt{a}$  arrowhead, then select the product you want to control.
- If you would like to add or remove products from the group, select the group from the Home screen to open the Group Controls screen. Press **Edit Group in the menu at the bottom of the screen.**

## **Managing Favourites**

"Favourites" are listed on their own screen and provide a filter on these products, showing just the products and groups of products that you want quick access to.YourlistofFavourites isespeciallyhandy if youhavealotof Myko products on your Home page.

Add a product or group of products to your Favourites screen as follows:

- 1. From the Home screen, press **Favourites** at the bottom of the screen.
- 2. Ifyouhavenoexistingfavourites,amessagetothateffectappears.To add favourites, press the circular  $+$  icon in the lower-right of the screen and select **Manage Your Favourite Products**.
- 3. Your products and groups of products appear. Check the ones you want to appear on your Favourites screen, then press **OK**.
- 4. You will then be returned to your Favourites screen with your recently selected products and group lists. From here you can open each product or group controls.